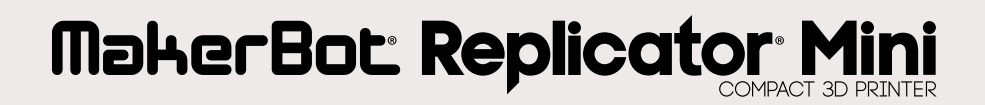

Guide de référence

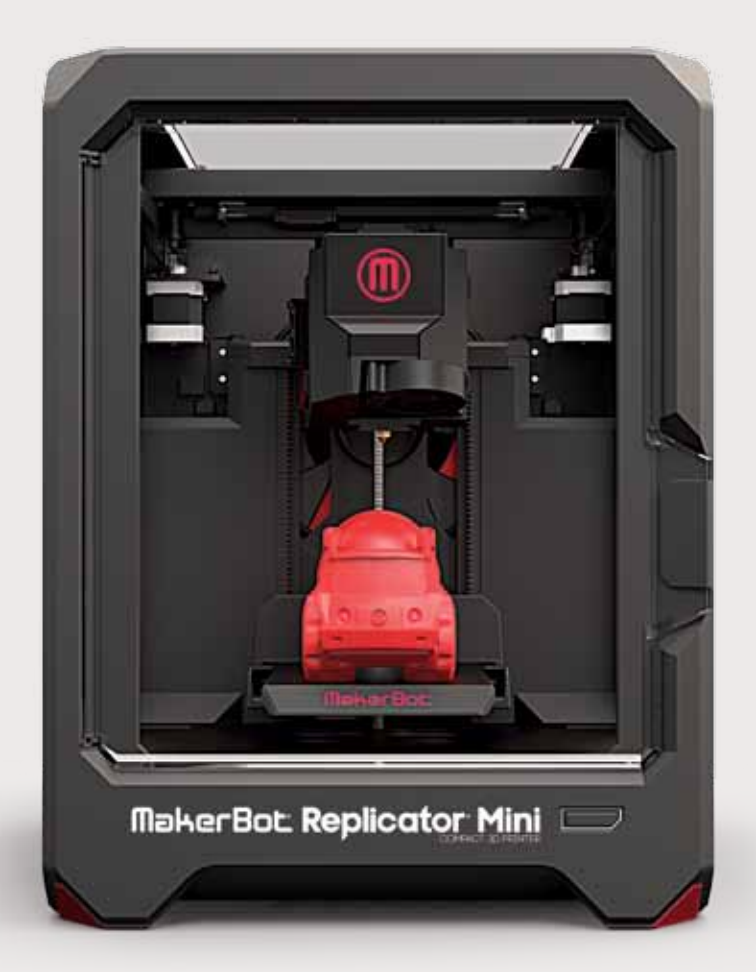

# **TABLE DES MATIÈRES**

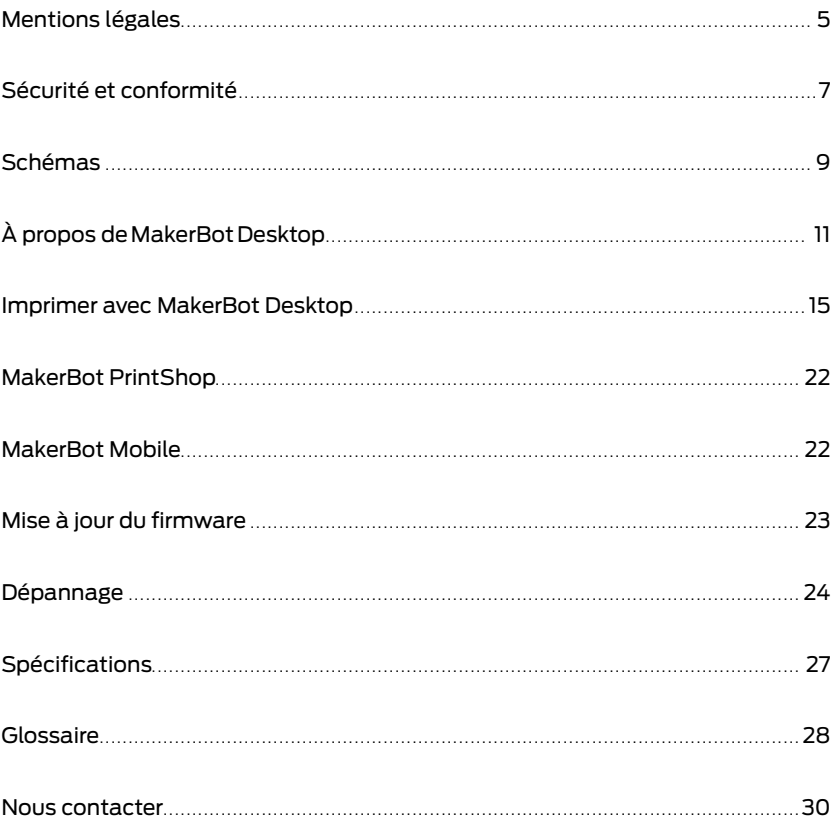

MakerBot

Le produit peut être légèrement différent des images et des instructions figurant dans le présent guide, car nous améliorons sans cesse la MakerBot Replicator Mini. Rendez-vous sur www.makerbot.com/um\_rep\_mini pour obtenir la dernière version du présent guide.

# mentions légales mentions légales

# GARANTIE DU PRODUIT

L'imprimante 3D compacte MakerBot® Replicator® Mini Compact est couverte par une garantie limitée. Pour consulter les conditions, rendez-vous sur makerbot.com/legal.

# DISPOSITIONS GÉNÉRALES

Toutes les informations contenues dans ce guide de référence (« Guide ») sont soumises à modification sans préavis et sont uniquement fournies à des fins pratiques. MakerBot Industries, LLC, ainsi que nos filiales et fournisseurs respectifs (« MakerBot ») se réservent le droit de modifier ou de réviser le présent Guide à leur entière discrétion et à tout moment. Par ailleurs, elles ne s'engagent nullement à communiquer ces modifications, mises à jour, améliorations, ou tout autre ajout au présent Guide à une date précise voire pas du tout. Vous acceptez d'être lié par toutes les modifications et/ou révisions. Contactez l'équipe support MakerBot pour des informations mises à jour.

Pour permettre à MakerBot de protéger ses informations exclusives et confidentielles, ainsi que ses secrets commerciaux, le présent document peut décrire certains aspects de la technologie MarkerBot en termes généraux.

# PROPRIÉTÉ INTELLECTUELLE

La conception du présent Guide, ainsi que tous les textes, images, informations, contenu et autres éléments sont protégés par la législation sur les droits d'auteur et d'autres lois. Le contenus sont la propriété de MakerBot pour 2009, 2010, 2011, 2012, 2013, 2014. Tous droits réservés. Certaines marques commerciales, noms commerciaux, marques de service et logos (les « Marques ») utilisés dans le présent Guide sont des marques commerciales, noms commerciaux, marques de service, déposés ou non, détenus par MakerBot ou ses affiliés. Aucun élément figurant dans le présent Guide n'accorde ou ne doit être interprété comme accordant, par voie d'implication, d'estoppel ou de toute façon que ce soit, des droits de licence ou autres droits à utiliser les Marques, sans en avoir obtenu l'autorisation écrite de MakerBot. Toute utilisation non autorisée des informations, éléments ou Marques peut constituer une violation des lois sur la propriété intellectuelle, les marques déposées, la vie privée et la publicité, et/ou toutes autres lois et réglementations.

# CLAUSES DE NON-RESPONSABILITÉ.

MakerBot ne garantit pas l'exactitude ou l'exhaustivité des informations, produits ou services fournis dans ou par l'intermédiaire de ce Guide et décline toute responsabilité pour toute erreur typographique, technique ou autre figurant dans le présent Guide, lequel est fourni en l'état sans aucune garantie de quelque nature que ce soit comme les garanties de qualité marchande, de l'adéquation a un usage particulier, ou de la non-atteinte a la propriété intellectuelle. En ce qui concerne votre utilisation du présent Guide, MakerBot n'est en aucun cas responsable envers vous des dommages éventuels, notamment directs, économiques, commerciaux, spéciaux, accessoires, accidentels, exemplaires ou indirects, même si MakerBot a été avertie de la possibilité de tels dommages, incluant sans s'y limiter, des interruptions d'activité, des pertes de revenus, de données, ou de bénéfices. MakerBot décline toute responsabilité pour des dommages ou virus ou programmes malveillants qui pourraient infecter votre ordinateur, votre équipement de télécommunication ou tout autre bien, résultant ou causé par le téléchargement des informations ou éléments liés au présent Guide. Les exclusions de garantie implicites mentionnées cidessus ne s'appliquent que dans les limites permises par la loi. Veuillez consulter la législation locale pour connaître ces limites.

# sécurité et conformité

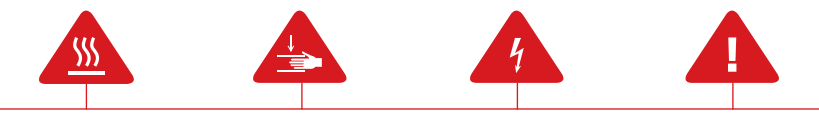

Dans ce manuel, chaque message d'alerte de sécurité est précédé d'un symbole d'alerte. Ces symboles signalent des risques potentiels pour la sécurité, susceptibles de causer des dommages à l'utilisateur ou à d'autres personnes, au produit ou aux biens.

- Avertissement : L'imprimante 3D compacte MakerBot® Replicator® Mini génère des températures élevées. Avant d'accéder à la zone d'impression, il faut la laisser refroidir.
- Avertissement : La MakerBot Replicator Mini contient des pièces mobiles potentiellement dangereuses. Ne jamais accéder à l'intérieur de la MakerBot Replicator Mini pendant son fonctionnement.
- Avertissement : Il existe un risque de décharge électrique. L'utilisateur ne doit pas réaliser la maintenance de cet appareil.
- Avertissement : La MakerBot Replicator Mini ne doit pas rester sans surveillance pendant son fonctionnement.
- Attention : Ne pas imprimer avec des matériaux qui n'ont pas été approuvés par MakerBot pour la MakerBot Replicator Mini. Consulter la rubrique Spécifications, page 27, pour en savoir plus.
- Attention : La prise de courant doit se trouver à proximité de l'appareil et être facilement accessible.
- Attention : En cas d'urgence, débrancher le câble d'alimentation de la MakerBot Replicator Mini de la prise murale.
- Attention : Pendant l'impression, la MakerBot Replicator Mini fait fondre du plastique. Cette opération génère des odeurs de plastique. Il convient de s'assurer que la MakerBot Replicator Mini est installée dans un lieu bien ventilé.
- Attention : Éviter de regarder directement un composant DEL en fonctionnement.

# Bienvenue dans le Manuel de référence de l'imprimante 3D compacte MakerBot Replicator Mini.

La MakerBot® Replicator® Mini est non seulement très facile à utiliser, mais offre également de toutes nouvelles fonctionnalités. Ce Guide vous permettra de vous familiariser avec les capacités de votre nouvelle MakerBot Replicator Mini et de l'app MakerBot Desktop.

# INTERFÉRENCES RADIO ET TÉLÉVISION

Cet appareil a été testé et déclaré conforme aux limites pour appareils numériques de classe B, en vertu de l'article 15 des règles de la Federal Communications Commission (FCC). Ces limites ont été mises au point pour garantir une protection raisonnable contre les interférences nuisibles dans les installations résidentielles. Cet appareil produit, utilise et peut émettre des fréquences radioélectriques. En cas d'installation et d'utilisation non conforme aux instructions, il peut entraîner des perturbations des fréquences radio. Il n'y a cependant aucune garantie d'absence de perturbations pour une installation particulière. Si la réception de la radio ou du téléviseur est perturbée par cet appareil, ce qu'on peut vérifier en l'allumant et en l'éteignant, l'utilisateur doit essayer d'éliminer l'interférence au moyen de l'une ou plusieurs des méthodes suivantes :

- • • Réorienter ou déplacer l'antenne de réception.
- • • Augmenter la distance entre l'appareil et le récepteur.
- • • Brancher l'appareil à une source de courant autre que celle du récepteur.
- • • Demander de l'aide auprès du vendeur ou d'un technicien radio/télévision expérimenté.

La brochure suivante, réalisée par la FCC, peut également s'avérer utile : « How to Identify and Resolve Radio-TV Interference Problems ». Cette brochure est disponible auprès de l'U.S. Government Printing Office, Washington, D.C. 20402.

Toute modification n'ayant pas été approuvée expressément par le fabricant ou le déclarant de cet appareil peut entraîner l'annulation du droit à l'utiliser en vertu des règles de la FCC.

# FABRICANT

MakerBot Industries, LLC One MetroTech Center, 21st Floor Brooklyn, NY 11201 347.334.6800

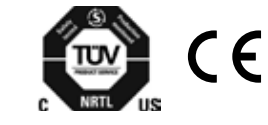

# Vue frontale de la MakerBot Replicator Mini

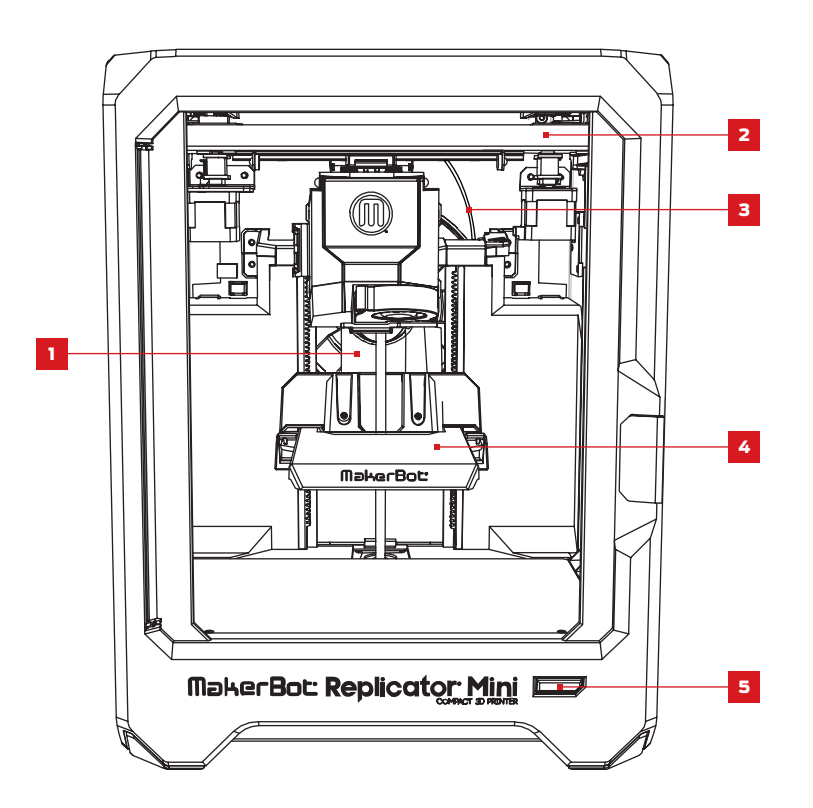

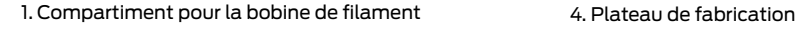

2. Arbre de guidage

5. Bouton Action

3. Tube de guidage du filament

# Schémas

# À propos de MakerBot Desktop

# Vue latérale de la MakerBot Replicator Mini

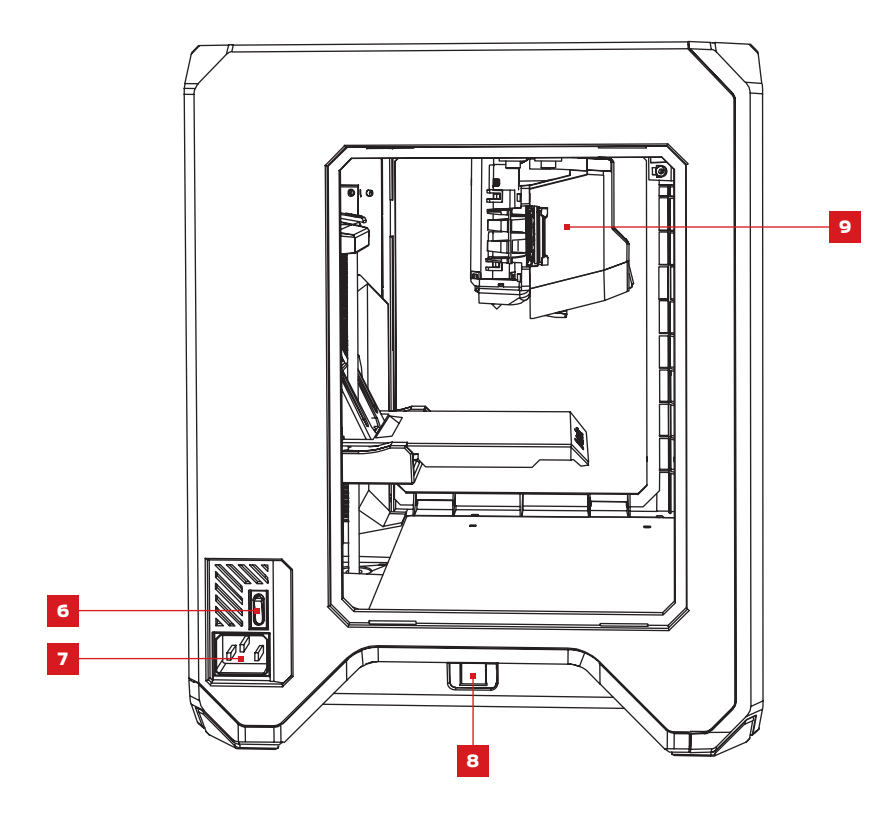

6. Bouton marche/arrêt 8. Port USB

7. Port d'alimentation 9. Ensemble extrudeur

MakerBot Desktop est une application gratuite pour préparer les impressions 3D et gérer le contenu 3D. Elle se compose de quatre sections : Explore, Library, Prepare, et Store.

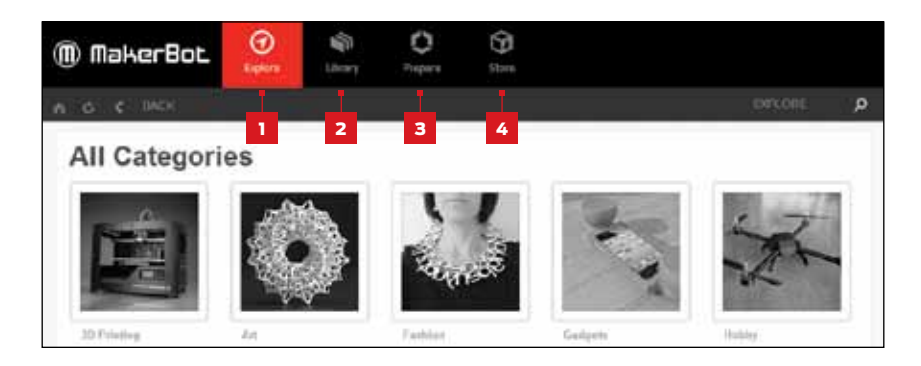

1. Explore permet d'accéder à Thingiverse de MakerBot® et aux centaines de milliers d'objets 3D imprimables conçus par la communauté Thingiverse. Explore permet d'effectuer des recherches dans Thingiverse pour trouver l'inspiration ou de nouveaux objets à imprimer. Ils pourront ensuite être sauvegardés dans les collections de l'utilisateur ou préparés pour l'impression.

2. Library permet d'accéder à la MakerBot Cloud Library et organiser les fichiers de modèles 3D. Elle donne accès aux objets trouvés sur Thingiverse ou achetés dans le MakerBot Digital Store, ainsi qu'aux modèles de l'utilisateur.

3. Prepare permet de transformer les modèles 3D en fichiers d'impression. Ouvrir les modèles 3D dans l'écran Prepare pour les manipuler sur un plateau de fabrication virtuel. Il suffit ensuite de définir les options d'impression et d'envoyer les fichiers d'impression vers la MakerBot Replicator Mini.

4. Store permet d'acheter des fichiers d'impression pour des modèles 3D premium. Sur le MakerBot Digital Store on peut acheter du contenu numérique original, amusant et collectionnable, spécifiquement conçu pour les imprimantes 3D de bureau MakerBot Replicator. Lors de l'achat d'un modèle dans le MakerBot Digital Store, un fichier d'impression pour la MakerBot Replicator Mini est ajouté à la MakerBot Cloud Library.

Utiliser Store et Explore pour trouver des modèles 3D, Library pour les organiser et Prepare pour les envoyer à la MakerBot Replicator Mini pour impression.

# À propos de MakerBot Desktop À propos de MakerBot Desktop

# Écran Prepare

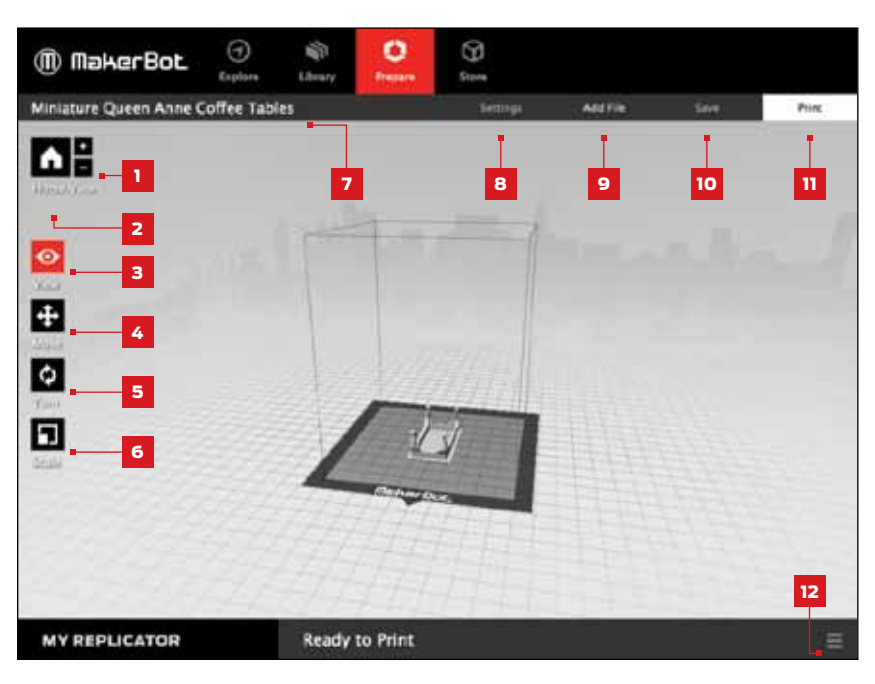

### $1. + / -$

- Cliquer sur les boutons **Plus** et Minus pour agrandir ou réduire l'image.
- Le zoom peut également s'effectuer via le « track pad » ou la molette de la souris.

# 2. Home View

• Cliquer sur le bouton **Home View** pour restaurer la vue par défaut du plateau de fabrication.

# 3. View

- Cliquer sur le bouton **View** ou appuyer sur la touche V pour accéder au mode View.
- Dans le mode View, cliquer et faire glisser la souris pour tourner le plateau de fabrication.
- Dans le mode View, maintenir la touche Shift enfoncée, puis cliquer et faire glisser la souris pour un panoramique.
- • • Cliquer sur le bouton View à nouveau pour ouvrir le sous-menu Change View et accéder aux vues prédéfinies.

## 4. Move

- Cliquer sur le bouton Move ou appuyer sur la touche M pour accéder au mode Move.
- Dans le mode Move, cliquer et faire glisser la souris pour déplacer le modèle sur le plateau de fabrication.
- • • Dans le mode Move, maintenir la touche Shift enfoncée, puis cliquer et faire glisser la souris pour déplacer le modèle de haut en bas sur l'axe Z.
- • • Cliquer sur le bouton Move à nouveau pour ouvrir le sous-menu Change Position et déplacer l'objet selon une distance spécifique sur les axes X, Y ou Z.

# 5. Turn

- Cliquer sur le bouton Turn ou appuyer sur la touche T pour accéder au mode Turn.
- Dans le mode Turn, cliquer et faire glisser la souris pour tourner le modèle sur l'axe Z.
- • • Cliquer sur le bouton Turn à nouveau pour ouvrir le sous-menu Change Rotation et faire tourner l'objet selon un nombre de degrés définis autour des axes X, Y ou Z.

# 6. Scale

- Cliquer sur le bouton **Scale** ou appuyer sur la touche S pour accéder au mode Scale.
- Dans le mode Scale, cliquer et faire glisser la souris pour contracter ou élargir le modèle.
- • • Cliquer sur le bouton Scale à nouveau pour ouvrir le sous-menu Change Dimensions et mettre l'objet à l'échelle voulue sur les axes X, Y ou Z.

# 7. File Name

• La barre de nom de fichier affiche le nom du fichier ou de la configuration actuellement ouverts. Les fichiers Thing peuvent inclure plusieurs configurations ou dispositions de modèles sur le plateau.

# 8. Settings

- Cliquer sur le bouton **Settings** pour ouvrir la boîte de dialogue des paramètres.
- • • Utiliser la boîte de dialogue pour modifier les paramètres d'impression pour le modèle ou la configuration actuels.

# 9. Add File

- $\cdot$  Cliquer sur le bouton **Add File** pour ouvrir une boîte de dialogue Open File.
- Naviguer vers un emplacement de fichier STL, OBJ ou Thing et sélectionner le fichier pour ajouter un modèle au plateau de fabrication.
- • • Il est possible d'ajouter autant de modèles que l'on souhaite.
- • • Dupliquer les modèles se trouvant déjà sur le plateau à l'aide des options Copy et Paste du menu Edit ou des raccourcis clavier Ctrl/Command+C et Ctrl/Command+V.

# À propos de MakerBot Desktop Imprimer avec MakerBot Desktop

### 10. Save

- Cliquer sur le bouton **Save** pour ouvrir une boîte de dialogue Save.
- Si l'utilisateur est connecté à son compte MakerBot, il peut choisir de sauvegarder dans la bibliothèque ou l'ordinateur personnel. Rendez-vous sur makerbot.com/support pour en savoir plus sur votre MakerBot Cloud Library.
- Si l'utilisateur n'est pas connecté à son compte MakerBot ou s'il travaille hors ligne, il peut uniquement sauvegarder le fichier sur l'ordinateur local.
- Si l'on travaille sur un fichier Thing existant, les modèles peuvent être disposés différemment sur le plateau et la nouvelle configuration sauvegardée dans le fichier Thing sans écraser des configurations antérieures.

# 11. Print

- Cliquer sur le bouton **Print** pour préparer/transcoder le modèle et envoyer e fichier d'impression vers la MakerBot Replicator Mini.
- Dans la boîte de dialogue Print, cliquer sur **Print Preview** pour afficher un aperçu du modèle préparé.

# 12. Status

- • • La barre d'état affiche l'état de la connexion d'une imprimante 3D MakerBot connectée.
- • • La barre d'état affiche la progression de l'impression en cours.
- Cliquer sur l'icône du menu à droite de la barre d'état pour ouvrir un panneau de suivi d'impression, et afficher davantage d'informations sur la MakerBot Replicator Mini et les impressions en cours, notamment un flux d'images provenant de la caméra embarquée.
- Ouvrir le panneau de suivi d'impression pour mettre en pause ou annuler une impression, changer le filament ou l'extrudeur intelligent.

Après la réalisation de la première impression avec l'aide de l'assistant de configuration, continuer à imprimer avec votre MakerBot Replicator Mini en suivant les étapes ci-dessus :

1. Choisir un modèle

- 2. Préparation pour imprimer
- 3. Imprimer votre modèle
- 4. Étapes ultérieures à l'impression

# **CHOISIR VOTRE MODÈLE**

Télécharger un modèle sur Thingiverse ou le MakerBot Digital Store, ouvrir un fichier 3D STL imprimable depuis n'importe quelle source, ou encore obtenir des objets sauvegardés dans votre MakerBot Cloud Library.

# Trouver un modèle sur Thingiverse

1. Cliquer sur l'onglet Explore dans MakerBot Desktop. Cliquer sur Explore, à droite, pour rechercher les modèles disponibles, ou utiliser la barre de recherche pour trouver un fichier spécifique.

2. Cliquer sur la vignette ou le nom d'un Modèle pour accéder à la page Modèle.

3. Une fois sur la page Modèle, faire défiler et cliquer sur Thing Files pour afficher les fichiers disponibles.

4. Choisir l'élément ou la version que l'on souhaite imprimer et cliquer sur le bouton Prepareà côté du nom du fichier.

5. MakerBot Desktop ouvre le fichier et permet d'accéder à l'onglet Prepare. Le fichier sélectionné apparaît alors sur le plateau de fabrication.

6. Pour ajouter un modèle supplémentaire du même Modèle à la configuration, revenir à l'onglet Explore et cliquer sur **Prepare** à côté du nom du fichier supplémentaire. Le nouveau modèle est ajouté au plateau.

# Imprimer avec MakerBot Desktop Imprimer avec MakerBot Desktop

# Choisir un Modèle dans la MakerBot Cloud Library

1. Cliquer sur l'onglet Library dans MakerBot Desktop.

2. Cliquer sur l'un des dossiers à gauche de l'écran pour afficher les éléments disponibles dans votre Library.

3. Cliquer sur une liste d'éléments, puis sur **Prepare**. MakerBot Desktop ouvre le fichier et permet d'accéder à l'onglet Prepare. Le fichier sélectionné apparaît alors sur le plateau de fabrication.

## Trouver un Modèle dans le MakerBot Digital Store

1. Cliquer sur l'onglet Store dans MakerBot Desktop.

2. Explorer les collections du Digital Store ou chercher un modèle par son nom dans la barre de recherche.

3. Après avoir trouvé le modèle ou la série que l'on souhaite acheter, cliquer sur **BUY NOW**.

4. Si ce n'est déjà fait, configurez les informations de facturation.

5. Confirmer l'achat. Un fichier d'impression du modèle acheté apparaît dans la MakerBot Cloud Library.

# Importer un modèle depuis l'ordinateur personnel

MakerBot Desktop prend en charge n'importe quel fichier STL ou OBJ imprimable en 3D.

1. Cliquer sur l'onglet Prepare dans MakerBot Desktop.

# 2. Cliquer sur Ajouter fichier.

3. Aller à l'emplacement du fichier et cliquer sur **Open**. Le modèle apparaît sur le plateau de fabrication.

Utiliser l'écran Prepare pour manipuler le modèle, par exemple pour changer son orientation ou l'échelle. Il est également possible d'ajouter des modèles à la configuration. Pour modifier les paramètres d'impression avant d'imprimer, cliquer sur le bouton Settings.

# **SETTINGS**

La boîte de dialogue Settings permet de sélectionner des options relatives à la qualité de l'objet imprimé.

1. Supports. Cocher cette case pour imprimer l'objet avec des structures de support. MakerBot Desktop génère alors automatiquement des supports pour toutes les parties en saillie de l'objet. Les supports sont facilement éliminés après le retrait de l'objet achevé du plateau de fabrication.

2 | PRÉPARER VOTRE MODÈLE

2. Paramètres avancés. Certaines options ont été grisées pour simplifier et faciliter autant que possible l'impression avec la MakerBot Replicator Mini. Pour accéder aux options supplémentaires, cliquer sur **Options avancées**. Pour en savoir plus sur les paramètres avancés et comment les utiliser, rendez-vous sur makerbot.com/support/ makerbot-desktop.

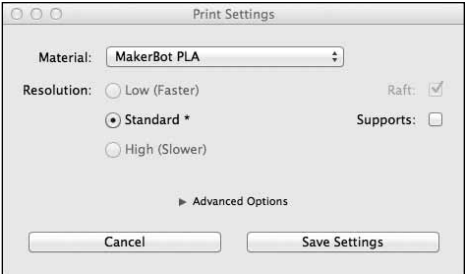

# Imprimer avec MakerBot Desktop Imprimer avec MakerBot Desktop

### Envoyer le fichier vers la MakerBot Replicator Mini

### En cas de connexion Wi-Fi

1. Cliquer sur le bouton Print pour préparer/ transcoder le modèle et l'envoyer vers la MakerBot Replicator Mini.

2. Lorsque le fichier d'impression est envoyé vers la MakerBot Replicator Mini, le bouton Action devient bleu et clignote. Appuyer sur le bouton Action pour confirmer l'impression. Le bouton Action devient alors rouge pour indiquer que l'extrudeur intelligent de la MakerBot Replicator est en cours de chauffe. Lorsque l'extrudeur intelligent est totalement chaud, la MakerBot Replicator Mini commence l'impression du modèle.

3. Cliquer sur OK pour quitter la boîte de dialogue d'impression, ou, pour annuler l'impression, cliquer sur Cancel Print.

### En cas de connexion par câble USB

1. Cliquer sur le bouton Print pour préparer le

modèle. Pour envoyer le fichier vers la MakerBot Replicator Mini et quitter la boîte de dialogue Print, cliquer sur Start Print.

Si l'on décide de ne pas envoyer le fichier vers la MakerBot Replicator Mini, cliquer sur Cancel Print.

2. Lorsque le fichier d'impression est envoyé vers la MakerBot Replicator Mini, le bouton Action devient bleu et clignote. Appuyer sur le bouton Action pour confirmer l'impression. Le bouton Action devient alors rouge pour indiquer que l'extrudeur intelligent de la MakerBot Replicator est en cours de chauffe. Lorsque l'extrudeur intelligent est totalement chaud, la MakerBot Replicator Mini lance l'impression du modèle.

Dans la boîte de dialogue Print, cliquer sur **Print Preview** pour afficher :

- durée estimée de l'impression
- quantité estimée de filament pour l'impression
- rendu de l'impression une fois réalisée

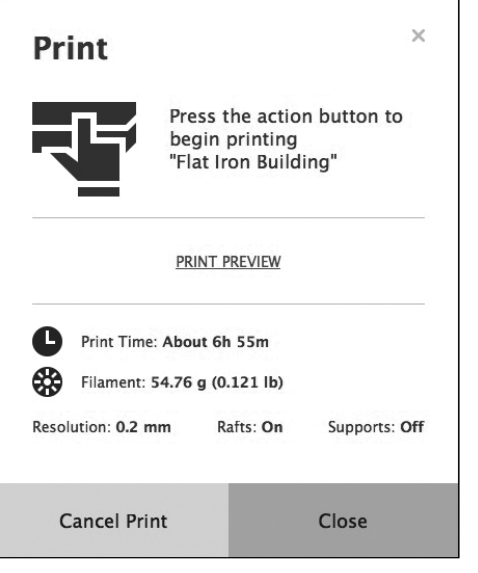

# 3 Impression du modèle comment suspendre ou annuler une impression

Suspendre : En cours d'impression, appuyer une fois sur le bouton Action une fois pour suspendre. La couleur du bouton Action passe du rouge au bleu. Appuyer à nouveau sur le bouton Action pour reprendre l'impression ou maintenir ce même bouton enfoncé pour l'annuler. L'impression peut également être suspendue dans le panneau de suivi d'impression de MakerBot Desktop, en cliquant sur Pause.

Annuler : Pendant que la MakerBot Replicator Mini chauffe ou imprime, appuyer sur le bouton Action et le maintenir enfoncé pour annuler l'impression. L'impression peut également être annulée dans le panneau de suivi d'impression de MakerBot Desktop, en cliquant sur Cancel.

# 4 Étapes ultérieures à l'impression

Si le fichier en cours d'impression est issu de Thingiverse, une invitation à partager une photo s'affiche après la fin de l'impression. Les photos partagées sur Thingiverse s'affichent sur la page Modèle, dans la section I Made One!. Partager une photo, c'est fantastique, car d'autres utilisateurs de Thingiverse seront ravis de voir ce que donne leur création imprimée.

Pour partager une photo, cliquer sur **Share to Thingiverse**. Si l'on ne souhaite pas partager sur Thingiverse une photo de l'impression réalisée, cliquer sur **Back to Menu**.

Une fois l'impression achevée, attendre le refroidissement de l'extrudeur intelligent, puis retirer le plateau de fabrication de la MakerBot Replicator Mini. Retirer l'impression du plateau de fabrication et détacher la base ajourée de la base de l'impression. Tous les objets imprimés sur la MakerBot Replicator Mini seront réalisés sur une base ajourée. Celle-ci constitue la base pour l'objet et les structures de support. Elle garantit également une adhésion correcte de l'ensemble au plateau de fabrication. Elle est facilement éliminée après le retrait de l'objet achevé du plateau de fabrication.

Attention : Ne jamais éteindre la MakerBot Replicator Mini pendant ou immédiatement après l'impression, ou lorsque le bouton Action est rouge. Attendre quelques minutes avant de couper l'alimentation.

18 RÉFÉRENCE : 19 RÉFÉRENCE : 19 RÉFÉRENCE : 19

# Comment changer le filament

Le filament peut être changé à tout moment, sauf lorsque la MakerBot Replicator Mini chauffe ou imprime.

- Lorsque la MakerBot Replicator Mini se trouve en repos et que le bouton Action est blanc, appuyer sur le bouton Action et le maintenir enfoncé pour effectuer le changement de filament. Il est également possible de cliquer sur la barre d'état de MakerBot Desktop, puis de cliquer sur Change Filament dans le panneau de suivi d'impression.
- Lorsque la MakerBot Replicator Mini détecte le filament chargé, le moteur tourne en arrière pour le décharger. Laisser l'extrudeur intelligent décharger le filament. Lorsque le filament cesse de revenir en arrière dans l'extrudeur intelligent, maintenir les languettes sur le côté de ce dernier et tirer lentement sur le filament. Lorsque la MakerBot Replicator Mini ne détecte aucun filament chargé, le moteur tourne en avant pour charger le nouveau filament. Pousser sur le filament jusqu'à ce que l'extrudeur intelligent l'entraîne.
- Avant de retirer la bobine de filament en place, libérer le tube de guidage de filament du compartiment de la bobine.
- Fixer à nouveau le tube de guidage de filament dans son emplacement, après avoir inséré la nouvelle bobine de filament.
- Pendant le changement du filament, appuyer sur le bouton Action pour annuler l'opération.
- Pendant le changement du filament, appuyer et maintenir le bouton Action enfoncer pour changer la direction du moteur.

# Comment changer l'extrudeur intelligent

Si l'extrudeur intelligent de la MakerBot Replicator Mini doit être remplacé, décharger d'abord le filament.

Attendre un moment que l'extrudeur refroidisse, pour le sortir de son chariot. MakerBot Desktop détecte alors l'absence d'extrudeur intelligent et affiche une boîte de dialogue indiquant les étapes à suivre pour le fixer à nouveau ou installer un extrudeur neuf. Cliquer sur **Attach Extruder**. Lorsque MakerBot Desktop l'indique, appuyer l'extrudeur contre l'arrière de son chariot, avec les broches du connecteur face au chariot de l'extrudeur. Des aimants fixent l'extrudeur intelligent à son emplacement.

### Comment prendre une Photo

La caméra embarquée dans la MakerBot Replicator Mini permet de prendre une photo de l'impression à tout moment. Cliquer sur le panneau de suivi d'impression de MakerBot Desktop, passer la souris sur la photo affichée, puis cliquer sur Take a Picture. MakerBot Desktop prend une photo qui sera sauvegardée dans l'ordinateur personnel. Pour utiliser la caméra, une connexion à un réseau Wi-Fi est indispensable.

### Mise au point de la caméra

Lors de la première connexion de la MakerBot Replicator Mini à MakerBot Desktop, l'image de la caméra peut être floue. Pour obtenir la meilleure image possible, elle doit être réglée manuellement.

Mise au point de la caméra :

1. Connecter la MakerBot Replicator Mini à MakerBot Desktop via un réseau Wi-Fi et ouvrir le panneau de suivi d'impression.

2. Localiser la caméra. Elle est montée dans l'angle gauche avant de la MakerBot Replicator Mini.

3. Saisir l'anneau en plastique autour de l'objectif et le faire tourner lentement. Éviter de toucher l'objectif de la caméra.

4. Vérifier le flux de la caméra et attendre le rafraîchissement de l'image. Si elle est plus claire qu'auparavant, continuer à tourner l'objectif dans le même sens. Dans le cas contraire, tourner l'objectif dans le sens inverse.

5. Tourner par petits incréments et vérifier fréquemment le flux d'images de la caméra. Lorsque l'image est claire et que la rotation de l'objectif dans un sens ou dans l'autre la rend floue, arrêter la mise au point. La caméra embarquée a été correctement réglée.

Avertissement : L'extrudeur intelligent doit toujours être manipulé avec précaution. Ne jamais retirer l'extrudeur intelligent pendant ou immédiatement après l'impression, ou lorsque le bouton Action est rouge. Attendre quelques minutes avant de manipuler l'extrudeur intelligent.

# MakerBot PrintShop™

# Mise à jour du firmware

MakerBot PrintShop est une application gratuite qui permet de concevoir et de personnaliser des impressions, explorer et imprimer à partir de Thingiverse et surveiller et contrôler la MakerBot Replicator Mini, le tout depuis votre tablette.

MakerBot Printshop possède trois fonctionnalités : Makers, Explore, et My Stuff.

Les outils **Maker** permettent de personnaliser des conceptions, notamment des affiches et des bracelets à l'aide de modèles de base fournis par l'application.

Explorepermet d'explorer une sélection d'éléments prêts pour l'impression depuis Thingiverse.

My Stuff permet d'accéder à toutes les impressions récentes lancées depuis MakerBot Printshop et de sauvegarder les conceptions personnalisées.

Lorsqu'une impression est lancée avec MakerBot PrintShop, elle peut être suivie pendant son déroulement. La caméra embarquée de la MakerBot Replicator Mini prendra périodiquement des photos de la zone de fabrication, lesquelles s'afficheront directement sur la tablette. Les impressions peuvent également être suspendues ou annulées depuis MakerBot PrintShop.

Pour en savoir plus sur MakerBot Printshop, rendez-vous sur makerbot.com/printshop

# MakerBot mobile

MakerBot Mobile est une application gratuite qui permet de suivre et de commander la MakerBot Replicator Mini depuis un smartphone. MakerBot Mobile permet de lancer, suspendre et annuler des impressions directement. Il permet aussi de recevoir des notifications sur les impressions, notamment la fin de la tâche et les erreurs susceptibles de se produire.

MakerBot Mobile permet d'accéder à la MakerBot Cloud Library et Thingiverse. MakerBot Mobile permet d'imprimer un fichier préparé, puis de suivre le déroulement de l'impression.

Pour en savoir plus sur MakerBot Mobile, rendez-vous sur makerbot.com/mobile

Le firmware est le logiciel qui s'exécute dans la MakerBot Replicator Mini. En le maintenant à jour, on s'assure que la MakerBot Replicator Mini fonctionne de la meilleure façon possible. À travers les mises à jour, MakerBot ajoute de nouvelles fonctionnalités à la MakerBot Replicator Mini et améliore les anciennes.

MakerBot Desktop signale la disponibilité d'une mise à jour du firmware. Pour passer à la nouvelle version, il suffit de sélectionner Update Firmware dans le menu Devices. Le logiciel guide l'utilisateur à travers les étapes de mise à jour de la MakerBot Replicator Mini.

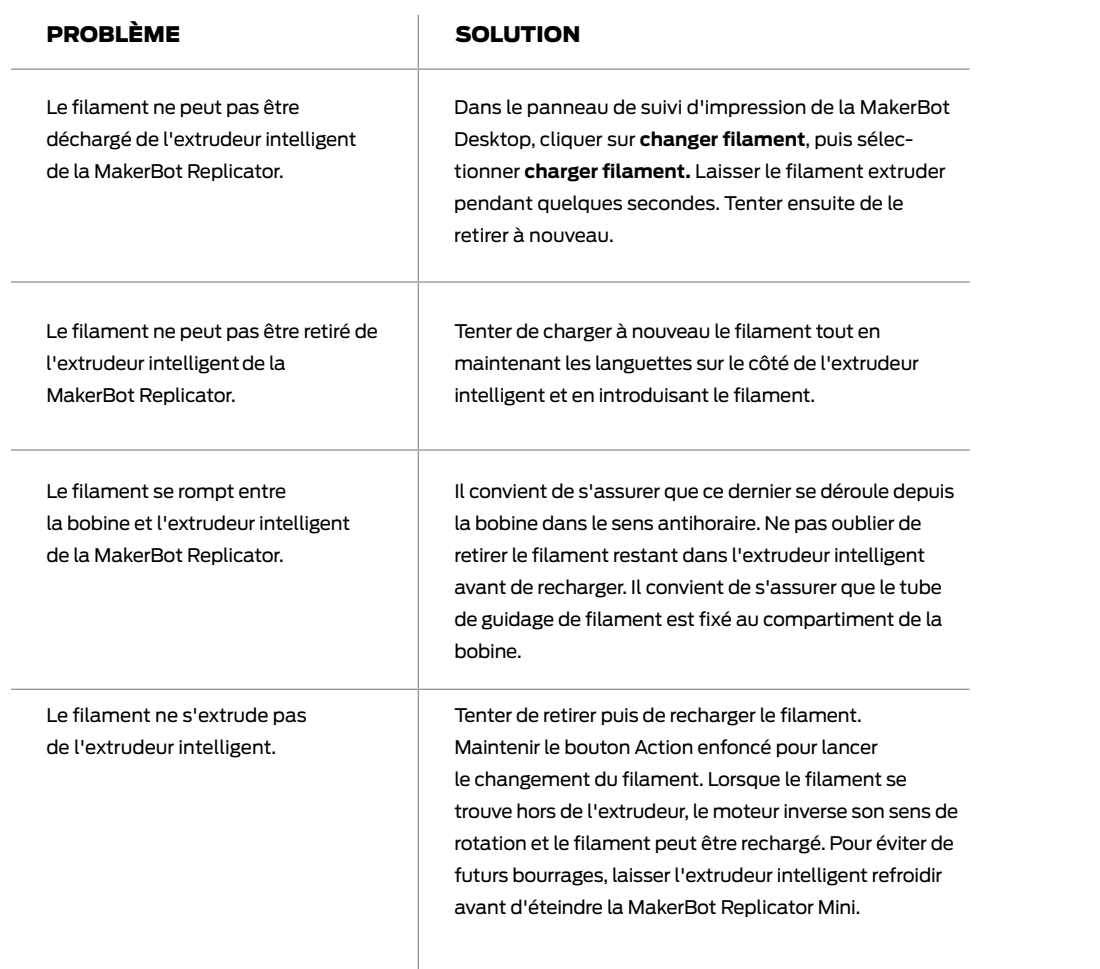

# Problèmes d'impression Problèmes d'impression

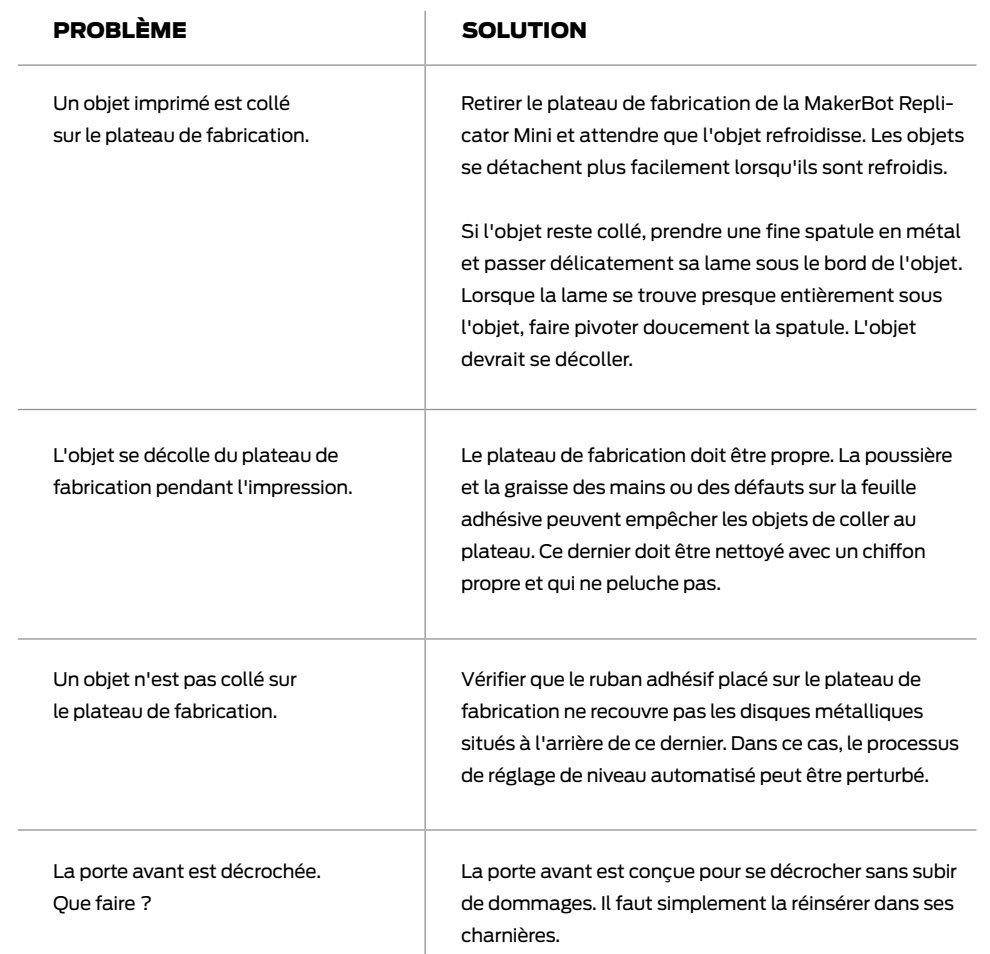

# Problèmes de connectivité

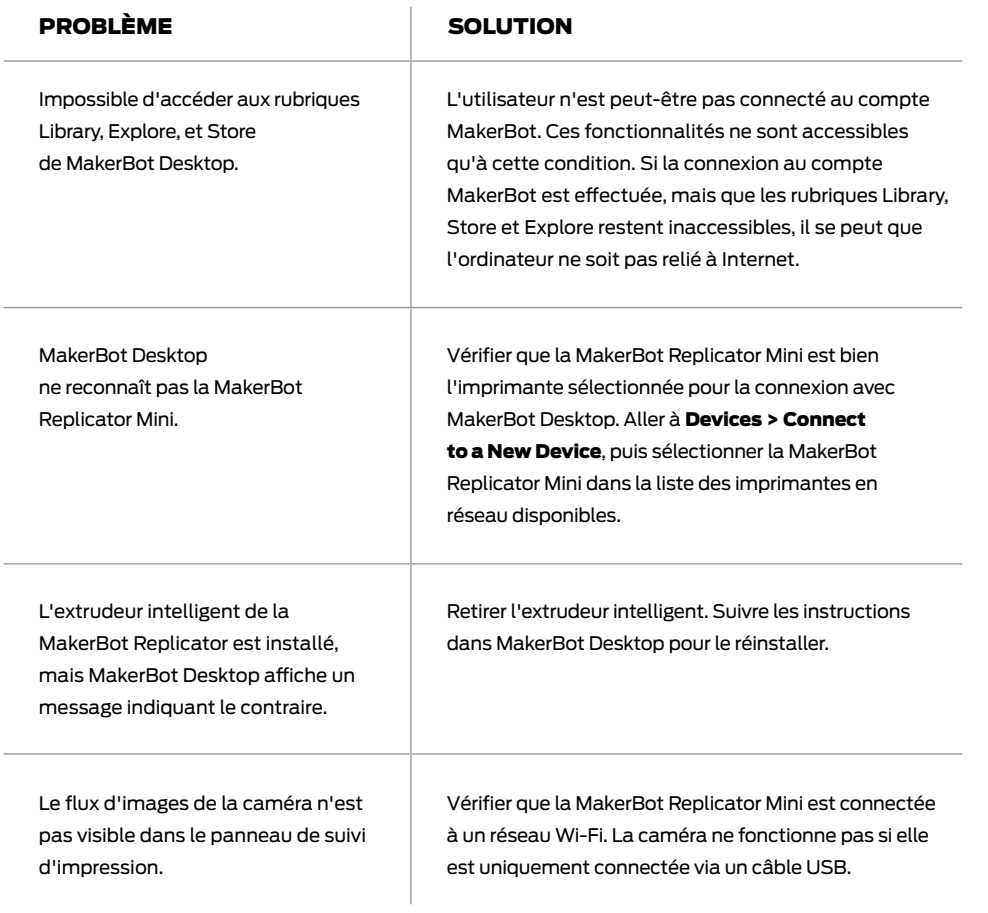

# IMPRESSION

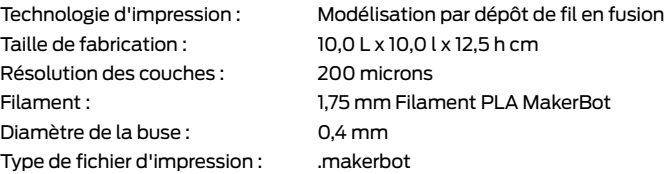

# LOGICIEL

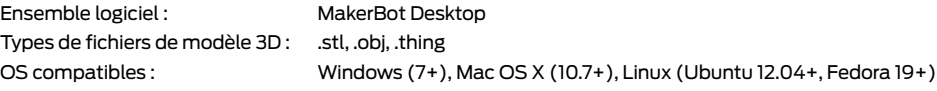

# DIMENSIONS

Imprimante : 29,5 L x 31 l x 38,1 h cm Colis d'emballage : 38,7 L x 39,7 l x 52,7 h cm Poids de l'imprimante : 8 kg Poids du colis emballé : 10 kg

# TEMPÉRATURE

Température ambiante de fonctionnement : 15 - 26° C Température de stockage : 0 - 38 °C

# DONNÉES ÉLECTRIQUES

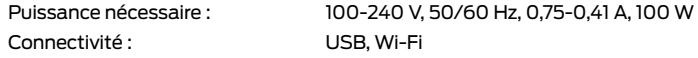

# DONNÉES MÉCANIQUES

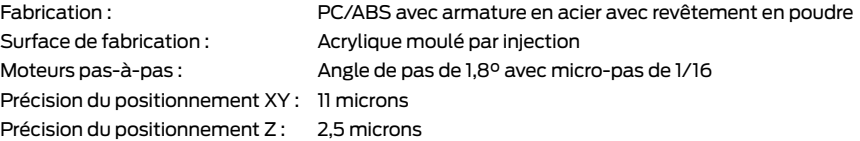

# CAMÉRA

Résolution caméra : 320 x 240

# **GLOSSAIRE**

.MAKERBOT : format des fichiers d'impression pour la MakerBot Replicator Mini. Les fichiers d'impressions contiennent des instructions pour l'imprimante 3D de bureau MakerBot.

.OBJ : format de fichier utilisé pour les modèles 3D.

.STL : format de fichier largement utilisé pour les modèles 3D.

.THING : format de fichier utilisé par MakerBot Desktop pour stocker des informations supplémentaires sur les fichiers du modèle 3D, notamment l'orientation et l'emplacement sur le plateau de fabrication.

Aperçu de l'impression : option de la boîte de dialogue Print qui fournit un temps d'impression estimé, la quantité de filament qui devrait être utilisée pour l'impression et un rendu potentiel de l'impression.

ARBRE DE GUIDAGE : dispositif qui permet à l'ensemble extrudeur de se déplacer.

BOÎTE DE DIALOGUE SETTINGS : la boîte de dialogue Settings permet de sélectionner des options relatives à la qualité de l'objet imprimé.

BUSE D'EXTRUSION : ouverture à l'extrémité de l'extrudeur intelligent de laquelle sort le filament PLA MakerBot chauffé pour être déposé sur le plateau de fabrication.

CÂBLE USB : câble qui permet à un ordinateur de communiquer avec la MakerBot Replicator Mini.

CHARIOT D'EXTRUSION : partie de l'ensemble extrudeur qui repose sur l'arbre de guidage et se déplace vers l'arrière et l'avant. Lorsque l'extrudeur intelligent est installé sur le chariot d'extrusion, l'ensemble extrudeur est complet.

COMPTE MAKERBOT : nom d'utilisateur et mot de passe à utiliser pour s'inscrire sur le MakerBot Desktop App et accéder à Thingiverse et autres sites MakerBot.

CONFIGURATION : disposition des modèles 3D sur le plateau d'impression.

ENSEMBLE EXTRUDEUR : l'extrudeur intelligent de la MakerBot Replicator installé sur le chariot d'extrusion.

EXTRUDEUR INTELLIGENT : L'extrudeur intelligent de la MakerBot Replicator tire le filament de la bobine, le fait fondre et le pousse à travers une buse sur le plateau de fabrication.

FILAMENT PLA MAKERBOT : filament acide polyactique. le PLA est un thermoplastique dérivé du maïs. Le filament PLA MakerBot est le matériau avec lequel sont réalisés des objets sur la MakerBot Replicator Mini.

FIRMWARE : logiciel qui s'exécute dans la MakerBot Replicator Mini.

MAKERBOT CLOUD LIBRARY : section de MakerBot Desktop permettant de conserver et d'organiser les fichiers de conception de l'utilisateur, ainsi que les fichiers téléchargés ou collectés sur Thingiverse.

MAKERBOT DESKTOP : logiciel gratuit qui s'exécute sur l'imprimante 3D de bureau MakerBot Replicator. MakerBot Desktop permet à l'utilisateur de découvrir, gérer, partager et imprimer des modèles 3D.

MAKERBOT DIGITAL STORE : magasin numérique permettant de télécharger du contenu 3D premium.

MAKERBOT REPLICATOR MINI : L'imprimante 3D compacte MakerBot Replicator Mini.

PLATEAU DE FABRICATION : surface en acrylique sur laquelle la MakerBot Replicator Mini fabrique un objet.

# RUBAN ADHÉSIF DU PLATEAU DE

FABRICATION : ruban de masquage qui fournit une surface d'impression pour les objets imprimés avec du filament PLA MakerBot. Le ruban adhésif du plateau de fabrication adapté à la MakerBot Replicator Mini est disponible sur http://store. makerbot.com

RAFT : base en plastique imprimée sur le plateau de fabrication et utilisée comme surface d'impression pour l'objet imprimé. Tous les modèles imprimés sur la MakerBot Replicator Mini seront réalisés sur une base ajourée.

SLICING : processus qui consiste à convertir un modèle 3D en fichier d'impression contenant des instructions destinées à l'imprimante 3D MakerBot. Les fichiers d'impression pour la MakerBot Replicator Mini doivent présenter une extension .makerbot.

SUPPORTS : structures de support générées automatiquement et utilisées pour consolider des parties d'une impression qui ne tiendraient pas seules.

THINGIVERSE : MakerBot Thingiverse, une communauté en ligne pour partager les fichiers de conception 3D.

# Nous contacter

-

--

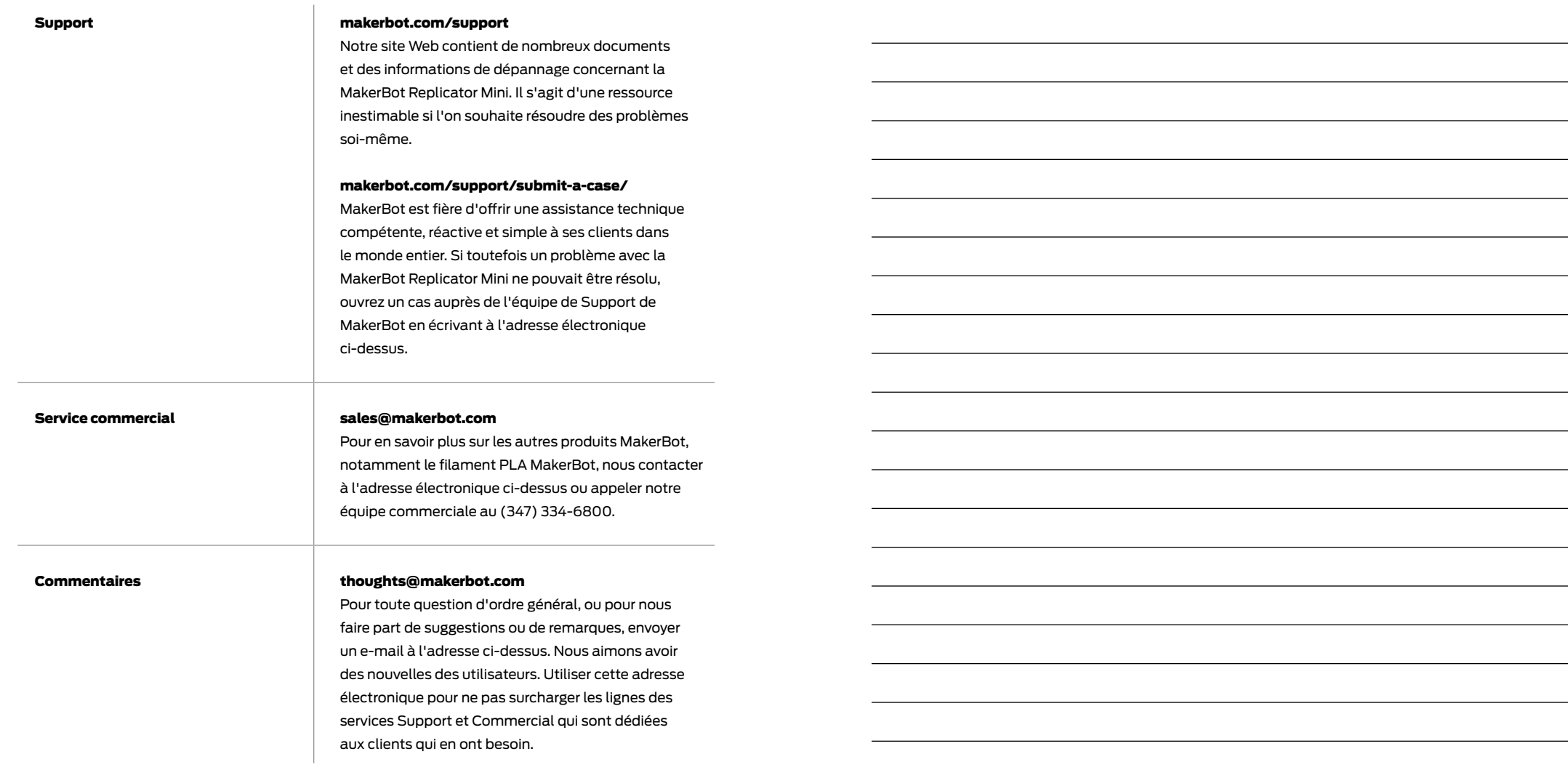

. . . . .

. . . . . . . . .

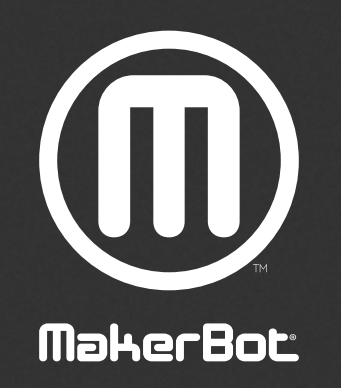

Nous sommes impatients de voir vos créations !

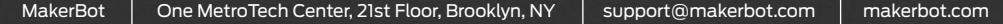